## WebAssign Self-Enrollment for OSU Calculus

1. Go to https://www.webassign.net/login.html. At the bottom of the page, it should say, "Students: If your instructor gave you a Class Key, add yourself to that class here." Click the button that says, "I have a Class Key."

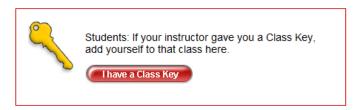

2. Type the class key your instructor gave you in the three boxes that appear. In the first box, you'll type okstate. In the second two, you'll type four-digit numbers. Click submit.

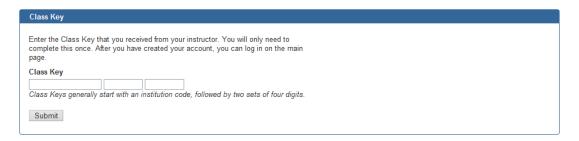

3. You should get a screen that says that your Class Key has been recognized. Make sure the section and instructor information match the class in which you're enrolled. (Your screen will have a number after "Section" and an instructor after "Instructor:" in the picture below.) If not, check to be sure you have the right Class Key. If the information is right, click "Yes, this is my class."

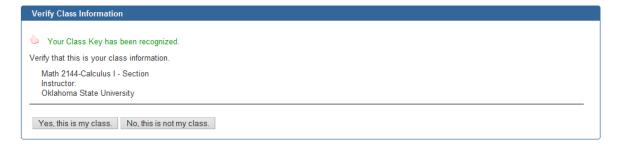

- 4. You will then be asked if you already have a WebAssign account. If you already have a WebAssign account from another class at OSU (not at another institution), then you may use that one. If not, select, "I need to create a WebAssign account," and click continue.
  - I need to create a WebAssign account.

    I already have a WebAssign account.

    Continue Cancel
- 5. You will now be asked to pick a username and password. For your username, we recommend that you use your O-Key in the firstname.lastname format. For example, Jane Doe would use the username jane.doe. Your institution code is okstate, and that should be entered already. Pick a password that would be hard for others to guess. Then under student information, please enter your first and last names, e-mail address, and OSU student number. When you're done, click "Create My Account."
- 6. You will be prompted at some point for an Access Code, which you should have received bundled with your textbook. You may use WebAssign for 14 days without entering the code, but eventually you'll be locked out if you don't enter it.